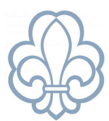

# Tilbagebetaling af aflyst arrangement

Gå ind på det pågældende arrangement i Medlemsservice.

### **Åben hver enkelt tilmelding** ved at klikke på **pilen** ved siden af navnet.

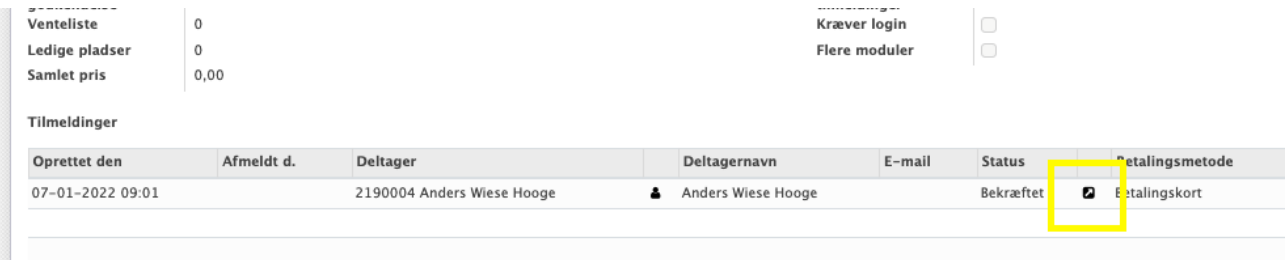

### Klik på **fakturanummeret** for at åbne fakturaen.

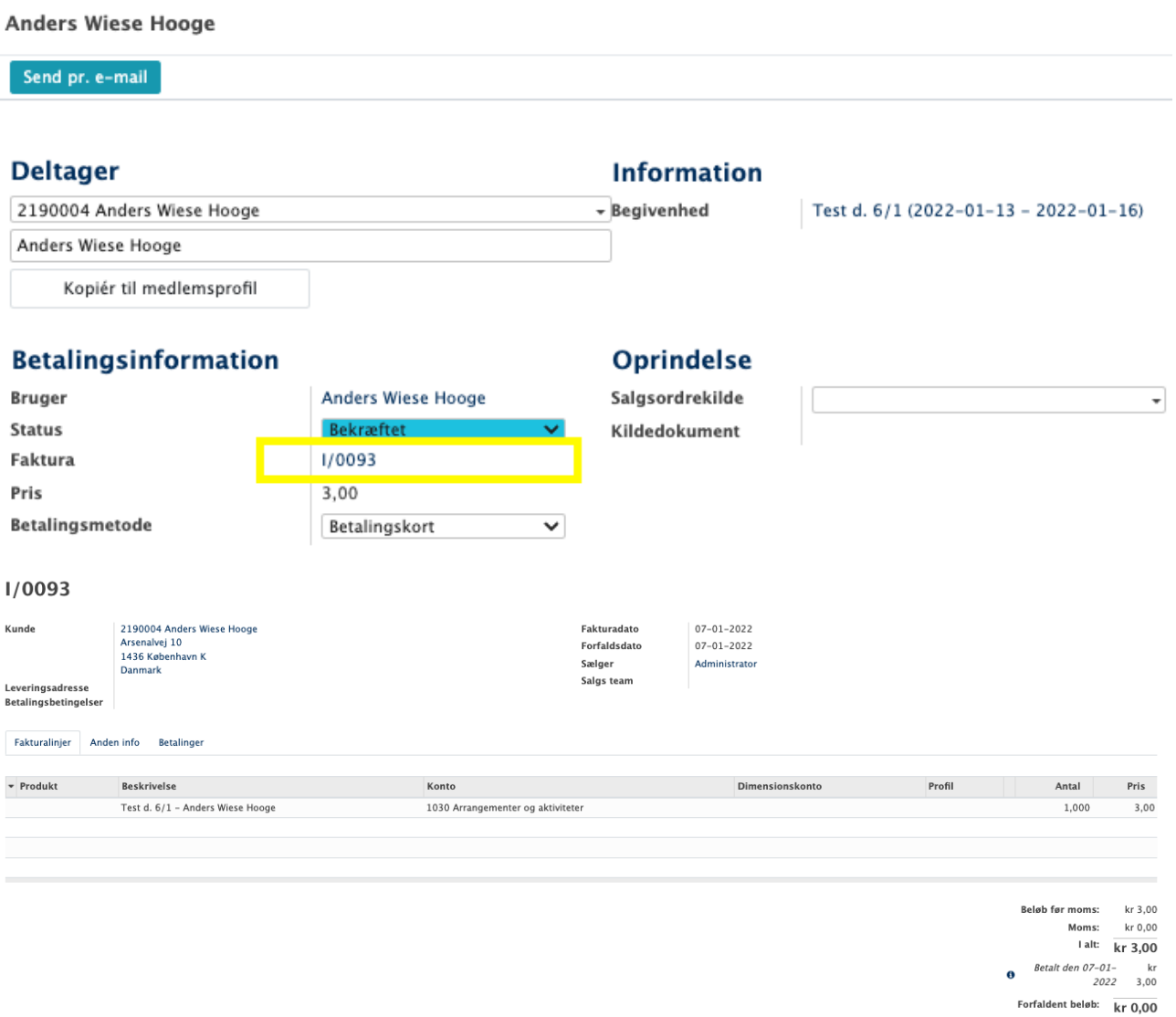

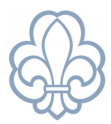

## Klik **Tilføj kreditnota**

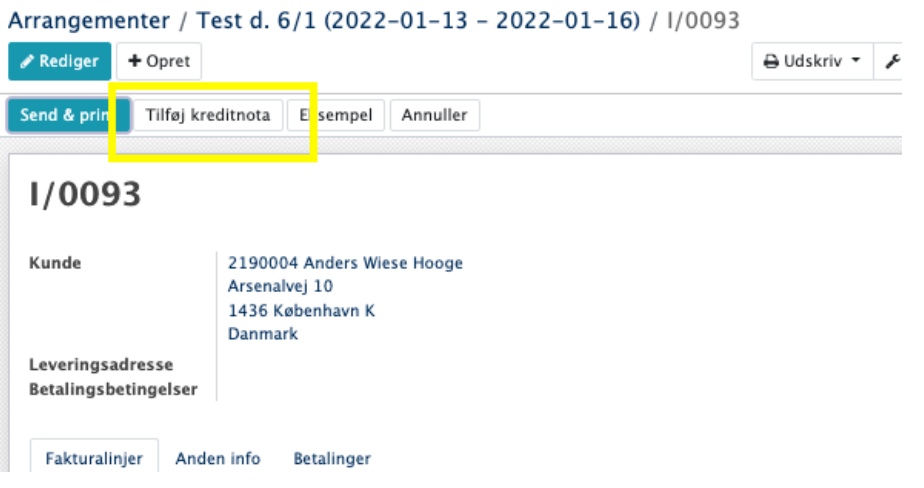

#### Vælg krediteringsmetoden **Opret en kladde-kreditnota**

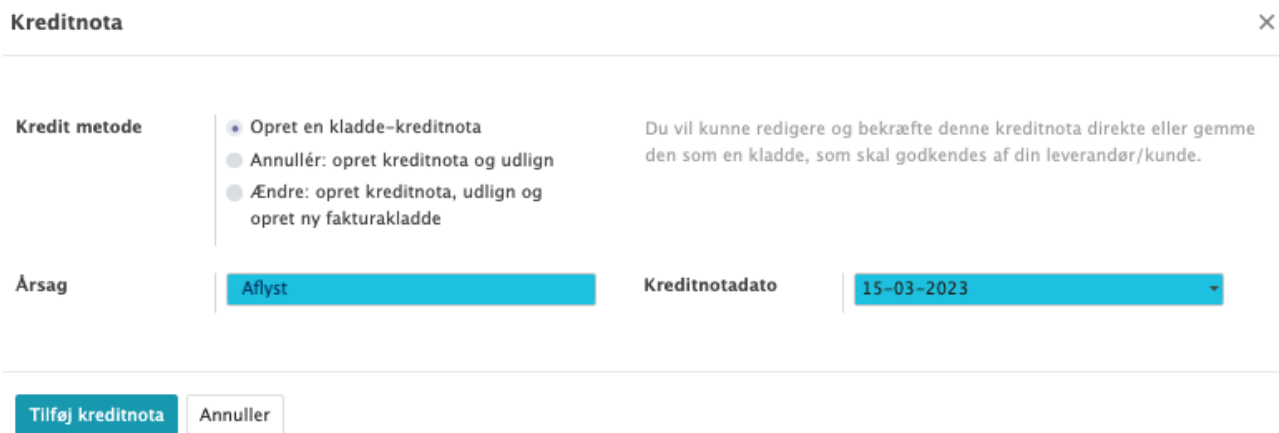

Der oprettes en **kladde**, som også vises på oversigten med status 'Udkast'.

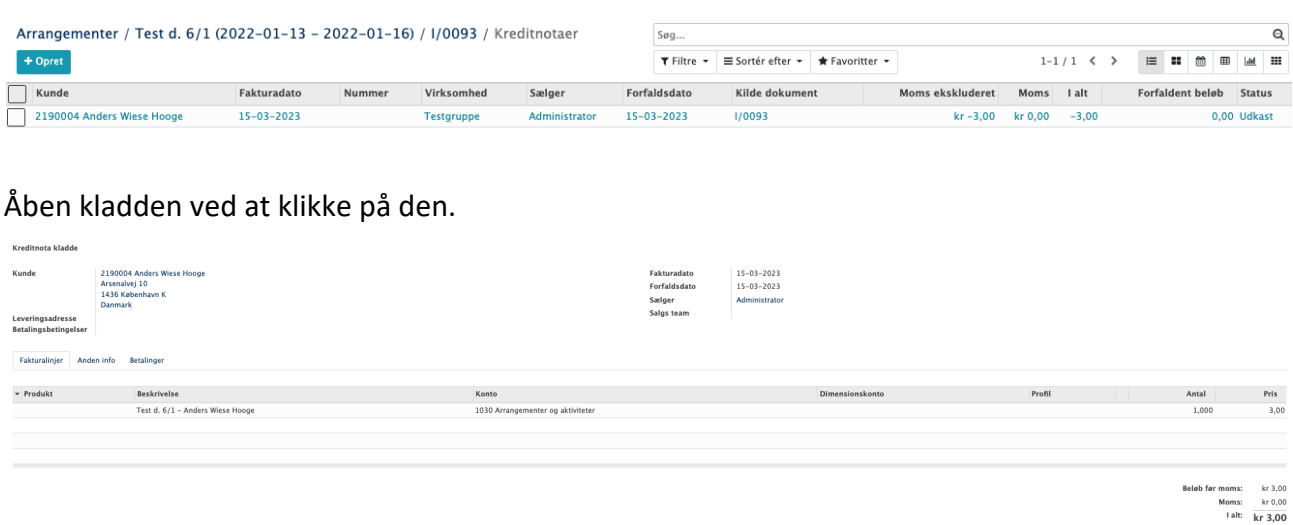

Hvis personen, der har tilmeldt sig, ikke har været logget ind ved tilmeldingen, vil der stå "Public user" i Kunde-feltet. Er det tilfældet skal den **rigtige kunde** noteres, dvs. personen, der har betalt.

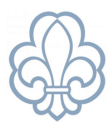

Dette gøres ved at klikke på feltet **Bruger** og skrive det **rigtige brugernavn** i feltet. Når du begynder at skrive navnet i feltet, viser Medlemsservice de muligheder, der findes. **Bruger** er den, der har tilmeldt og betalt.

Klik på **Gem** og dernæst på **Validér**.

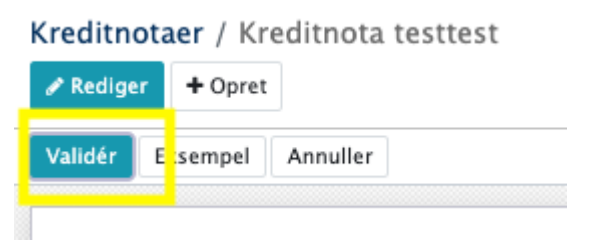

Der er dannet en åben kreditnota. Bogføringsmæssigt er der sket det, at den tidligere bogførte indtægt er ført tilbage, og der står en postering på konto 3080 (et tilgodehavende).

Skal pengene udbetales. Bed forældrene oplyse deres bankregistreringsnummer og kontonummer, så pengene kan tilbagebetales via netbank. Du kan med fordel notere kreditnotaens nummer i tekstfeltet, når udbetalingen laves, så vil bankimporten selv finde den åbne kreditnota, så den kan blive udlignet.

Har I aftalt med forældrene, at pengene bliver stående til f.eks. næste arrangement, skal du fakturere dette arrangement og derefter gå ind på konto 3080 og finde såvel faktura som kreditnota og markere disse ved at trykke på **Handling** og **Udlign posteringer.**

I det tilfælde er det nødvendigt at tilføje de tilmeldte til arrangementet manuelt og i feltet **Betalingsmetode** vælge **Faktura til andre.**

#### **OBS**

Medlemsservice support gør opmærksom på, at der er særlige regler for indbetaling af kontingent i forhold til dokumentation og revision.

Følg altid korpsets anvisninger og bestemmelser omkring kontingentbetaling.